# TUTORING STUDENT ACADEMIC SERVICES MS TEAMS TUTORIAL

#### **Setting up MS TEAMS:**

- 1. Head to <a href="https://teams.microsoft.com/downloads">https://teams.microsoft.com/downloads</a>
- 2. You will see this in the center of the page, click on "Download Teams"

## Teams on your desktop. It's just better.

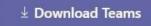

- Go to where you downloaded the file and install the application (If you receive an error message about a missing .dll file just ignore it and re-attempt the install)
   This process is entirely automated so do not worry about any extra steps.
- 4. At this point, you can log in with your University email address and password. (If you do not have these set up yet, please contact IT Services Help Desk at 303-352-7548)

## Joining the Tutoring - Student Academic Services Team:

1. Select the "Teams" icon on the left side of the application:

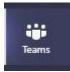

2. In the upper right corner, click on "Join or create team"

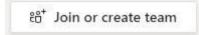

3. In the field "Join a team with a code" enter the following code: **Z519Wr5** in the grey text area.

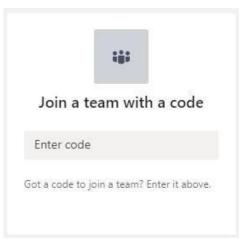

## Navigating the virtual Tutoring - Student Academic Services Team:

 Once you have downloaded MS Teams and joined the Tutoring Team page, look for the channel titled: [Front Desk]. The image below is for what you are looking for upon entry into the team

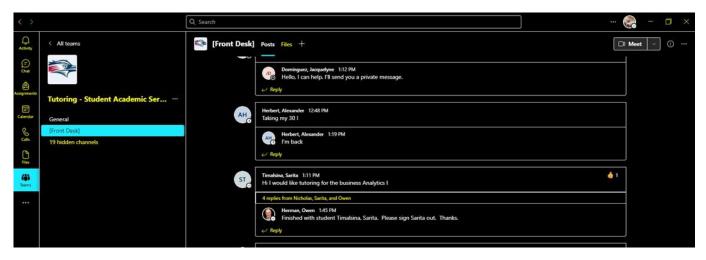

2) The Tutoring Team is set up on a walk-in basis, so please check-in with the channel "[Front Desk]" so that we can assign you to a tutor. (Example below)

```
Fulner, Justin 4:38 PM
Hello, I need help with MTH 1400
```

Once you post what you need assistance with, a member of our front desk staff will send you a private message prompting you for your 900#.

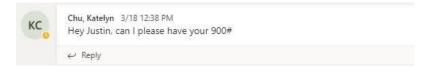

3) If a tutor is available, they will be notified and proceed to add you to a private tutoring channel. If you cannot find this channel, please look for it in "hidden channels" as in the image below.

It will be listed as your assigned tutor's name.

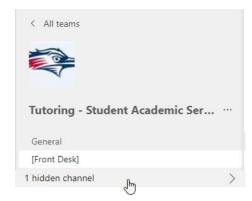